# **Scenariusz zajęć:**

*Przez sztukę do serca, przez serce do sztuki czyli tworzymy własną galerię emocji pozytywnych*

#### **Autorka: Katarzyna Siwczak**

#### **Czas trwania zajęć**: 2 x 45 minut

**Grupa docelowa**: uczniowie szkoły ponadpodstawowej

#### **Potrzebne materiały**:

- kartki papieru A4
- kolorowe markery
- karteczki samoprzylepne Post-It (w kształcie serca)
- 1 urządzenie na parę, ewentualnie 3-4 osobową grupę (tablet/chromebook/ laptop/komputer stacjonarny z dostępem do internetu)

#### **Cele:**

- wzmacnianie pozytywnych emocji w grupie
- integracja uczniów przez współpracę
- rozwijanie kreatywności
- rozwijanie umiejętności cyfrowych
- poznawanie narzędzi AI

### **Wykorzystane narzędzia TIK i sprzęt**:

- Wordwall [koło emocji pozytywnych](https://wordwall.net/resource/64109473)
- generator rymów, np. [rymy.eu](https://www.rymy.eu/) lub [polskierymy.pl](https://polskierymy.pl/)
- [Spatial](https://www.spatial.io/)
- [AutoDraw](https://www.autodraw.com/)
- [Canva](https://www.canva.com/your-apps) aplikacje generujące obrazy za pomocą AI, np. DALL-E, Imagen, Magiczne multimedia
- [Mentimeter](https://www.menti.com/al124yqfr4ge)

#### **Uwaga:**

Scenariusz z łatwością zaadaptować można do jakiejkolwiek tematyki, w zależności od potrzeb. Można przygotować, np. wystawę świąteczną, związaną z obchodami Dnia Ziemi.

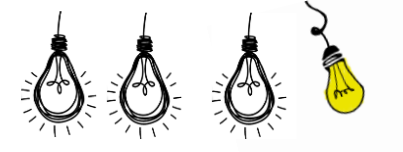

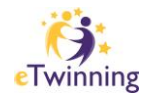

# **Przebieg zajęć:**

# **Zajęcia nr 1**

- 1. Uczniowie pracują w parach lub małych, 3-4-osobowych grupach, z których każda otrzymuje kartkę papieru A4, zestaw kolorowych markerów oraz losuje przygotowaną wcześniej przez nauczyciela karteczkę z napisem "przez sztukę do serca'" lub "przez serce do sztuki". Należy przygotować taką samą liczbę karteczek z każdym hasłem. Każda para/ grupa ma za zadanie przedstawić wylosowane hasło w formie rebusu lub rysunku.
- 2. Pary/ grupy wymieniają się swoimi pracami uczniowie analizują prace innych i przyczepiają je za pomocą magnesów do tablicy pod jedną z kategorii: "przez sztukę do serca'" lub "przez serce do sztuki". Każdy uczeń otrzymuje karteczkę Post-It, którą wykorzysta do oddania głosu na najlepszą jego/jej zdaniem pracę. Uczniowie rysujący hasło "przez sztukę do serca" głosują na prace w kategorii "przez serce do sztuki" i odwrotnie. Zwycięskie prace zostaną zeskanowane i dołączone do wystawy Spatial.
- 3. Burza mózgów nauczyciel prosi uczniów o wymienienie pozytywnych emocji. Każda para/ grupa losuje jedną pozytywną emocję. W tym celu nauczyciel wykorzystuje Wordwall – [koło emocji pozytywnych](https://wordwall.net/resource/64109473), każdorazowo eliminując przydzielone już słowo. Wylosowana emocja staje się tytułem wiersza, który stworzą uczniowie przy użyciu wybranego generatora rymów. Można również zostawić uczniom opcję wiersza białego. Określamy długość wiersza: 4-6 linijek. Uczniowie zapisują tekst w dokumencie Google i udostępniają dokument nauczycielowi (np. przez Google Classroom)

# **Zajęcia nr 2**

- 1. Uczniowie ponownie pracują w parach/małych grupach. Nauczyciel udostępnia każdej parze/grupie tekst wiersza przygotowanego przez innych uczniów.
- 2. W parach/grupach uczniowie analizują otrzymaną pracę, aby ją odpowiednio zilustrować. Każda para/grupa przygotowuje trzy propozycje ilustracji stworzone przy użyciu AI: [AutoDraw](https://www.autodraw.com/) (jeśli uczniowie nie znają narzędzia mogą zapoznać się z krótką instrukcją na jego stronie – Fast – How-To) lub jednego z narzędzi AI dostępnych w Canvie. Z otrzymanych trzech propozycji twórcy wiersza wybierają ich zdaniem najlepszą, która znajdzie się w galerii wraz z tekstem ich autorstwa.
- 3. Nauczyciel udostępnia uczniom link do utworzonej wcześniej galerii Spatial i prezentuje, jak należy dodać prace (wiersze oraz ilustracje) na przykładzie zwycięskich prac wykonanych na początku zajęć - "przez sztukę do serca" i "przez serce do sztuki". Uczniowie dodają prace. Po zakończeniu przez nich edycji nauczyciel zmienia ustawienia zostawiając prawo do przeglądania, bez możliwości dalszej edycji.
- 4. Wspólnie zwiedzamy wystawę podziwiając utworzone prace. Zapraszamy inne osoby do zwiedzania naszej galerii przez udostępnienie linku.
- 5. Uczniowie wyrażają swoją opinię na temat zajęć za pomocą ankiety [Menimeter.](https://www.menti.com/al124yqfr4ge) Można również narysować 'buźki' na tablicy – uczniowie wtedy oddają głos za

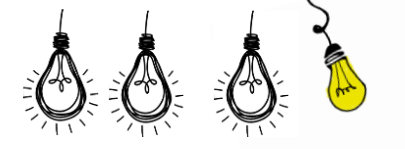

pomocą karteczki Post-It.

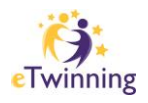

# **Tworzenie własnej wirtualnej galerii w przestrzeni Spatial**

[Spatial](https://www.spatial.io/) to platforma, która, umożliwiając tworzenie ciekawych wirtualnych galerii, świetnie sprawdzi się jako narzędzie pozwalające na efektywne zaprezentowanie wspólnych rezultatów wypracowanych w projektach eTwinning.

Aby stworzyć swoją własną galerię należy utworzyć bezpłatne konto na stronie [Spatial.](https://www.spatial.io/login) Można zalogować się przez Google, Apple, Microsoft lub wykorzystując adres emailowy.

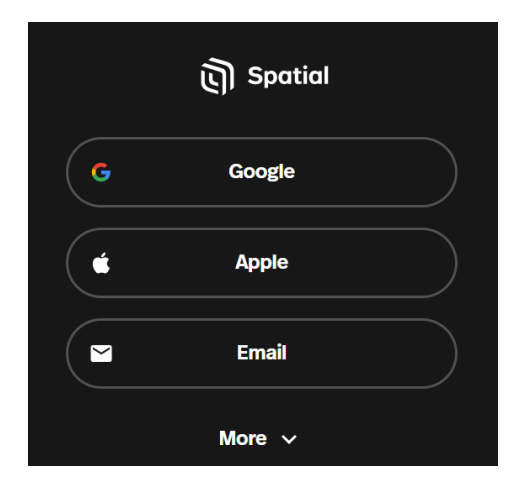

Wpisujemy adres email, tworzymy hasło a następnie, nie zamykając okna, potwierdzamy adres emailowy ze swojej skrzynki odbiorczej ('Confirm my account'). Link ważny jest przez 1 godzinę.

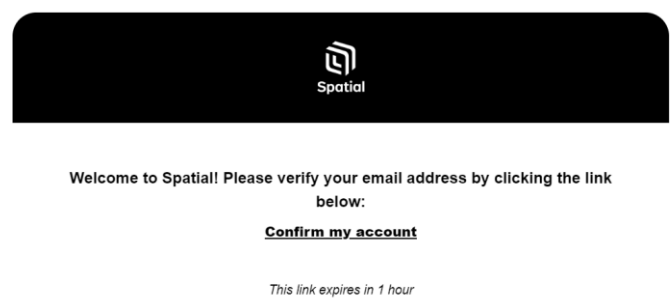

Następnie potwierdzamy na stronie weryfikację adresu ('I've verified my email" – zielona strzałka poniżej.

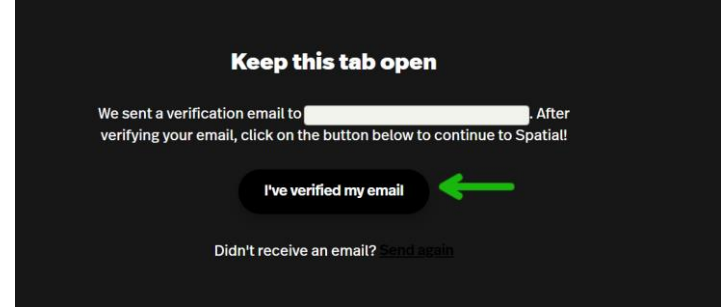

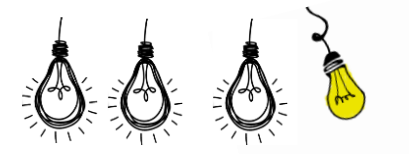

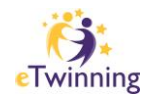

Kolejnym krokiem jest wybór nazwy użytkownika (Username) oraz potwierdzenie zapoznania się z regulaminem (Terms and Conditions), po czym przechodzimy dalej – Next.

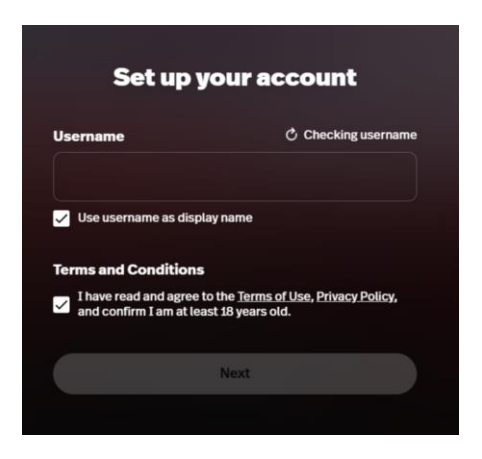

Zostaniemy zapytani, czy chcemy otrzymywać powiadomienia ze Spatial. Wybieramy 'Enable' ('włącz') lub możemy zdecydować się na tą opcję później ('Maybe later').

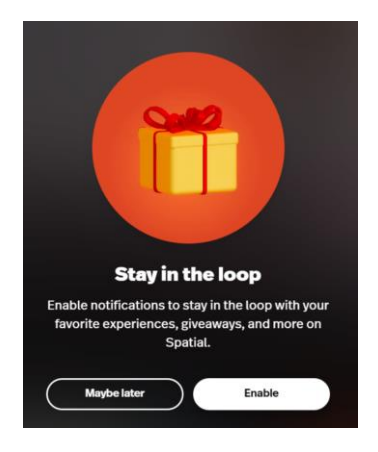

Od tego momentu możemy rozpocząć tworzenie swoich galerii – w tym celu wybieramy przycisk 'Create' zlokalizowany w prawym górnym rogu.

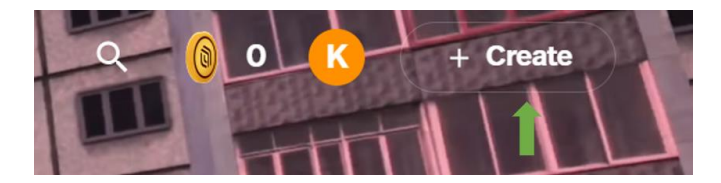

Mamy możliwość załadowania własnego projektu (Upload Custom Space) lub wykorzystania szablonu.

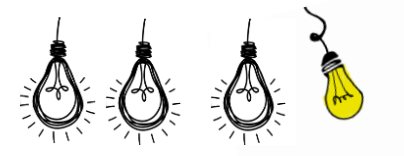

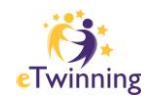

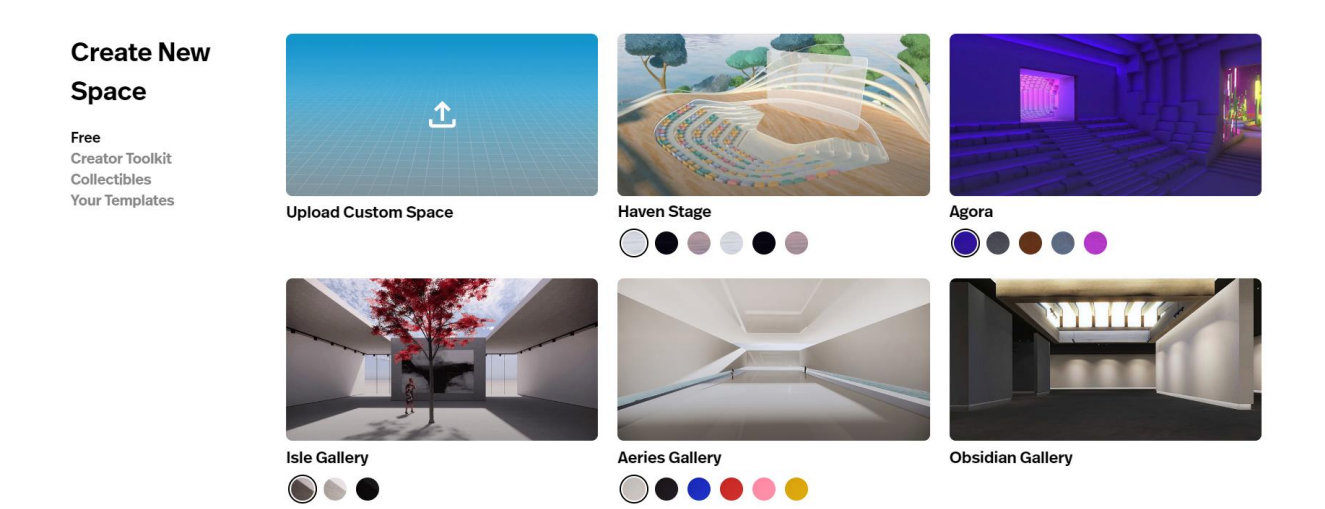

Klikamy w interesującą nas galerię, dla przykładu – Isle Gallery widoczną powyżej - zostaje ona automatycznie utworzona:

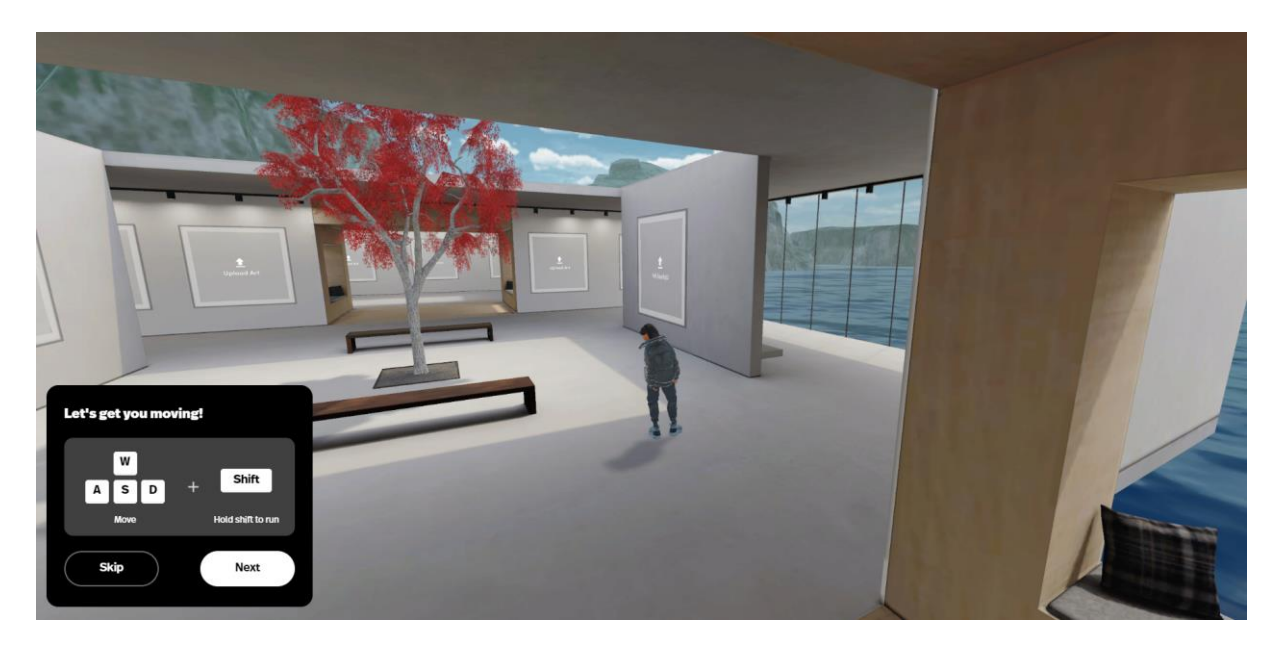

Gdy jesteśmy wewnątrz galerii kursor zmienia się w 'łapkę,' którą nawigować możemy poruszanie się awatara po galerii. Przychwytując prawym przyciskiem myszki możemy odpowiednio obracać przestrzeń galerii, a klikając w dane miejsce powodujemy, że awatar do niego przechodzi – w taki sposób zwiedzamy galerię.

Aby dodać obraz, który chcemy umieścić w galerii podchodzimy do wybranej ramki i klikamy w strzałkę 'Upload Art.'

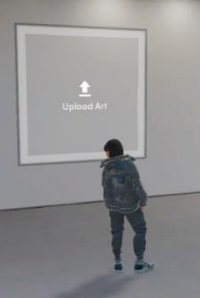

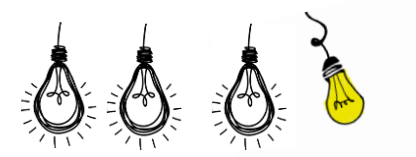

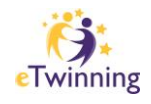

#### Otwiera nam się następujące okno:

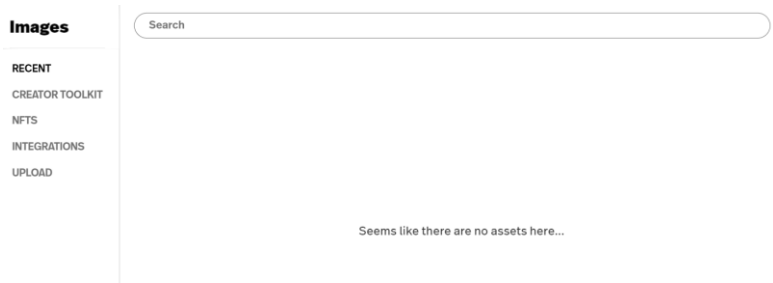

Z menu po lewej stronie wybieramy opcję 'Upload:' Maksymalny rozmiar obrazu to 10 MB. Mamy możliwość dodawania różnych typów plików, w tym filmiki video, dokumenty czy prezentacje PowerPoint. Szczegóły wszystkich dopuszczalnych plików i ich maksymalnych rozmiarów można sprawdzić na stronie Spatial – [Uploading Content & Supported File Types.](https://support.spatial.io/hc/en-us/articles/360036170911-Uploading-Content-Supported-File-Types?_gl=1*16b28gz*_ga*MjU5MzI5NzEwLjE3MDAyNDU1MTY.*_ga_N735BESL83*MTcwMDMwMTIwNC4yLjEuMTcwMDMwNjI0NS4wLjAuMA..&_ga=2.124550856.357922800.1700245516-259329710.1700245516)

Aby załadować obraz z urządzenia klikamy w przycisk "Select From Your Device" i wybieramy odpowiedni obraz.

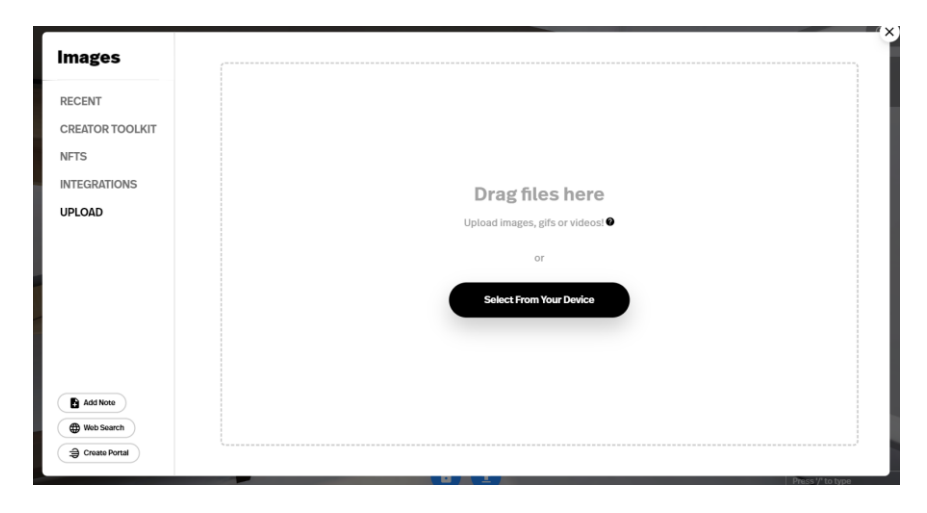

Zostaje on automatycznie załadowany we wskazaną ramkę:

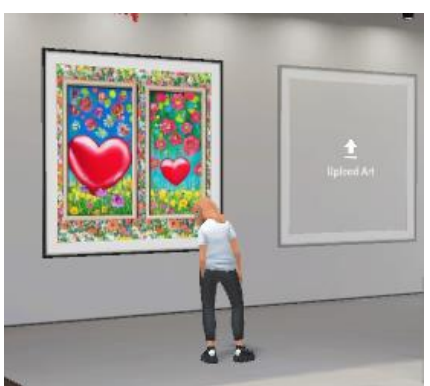

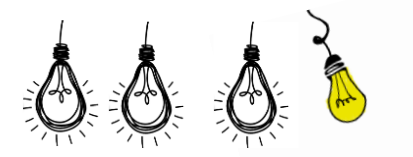

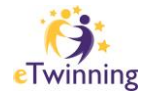

W taki sam sposób postępujemy z kolejnymi ramkami, aż wypełnimy całą galerię.

Galerię możemy dowolnie modyfikować. Gdy klikniemy w dany obraz pojawi nam się następujące menu:

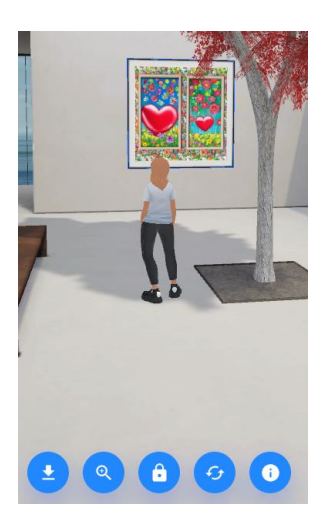

Powyższe menu dostarcza nam następujące funkcje:

- strzałka po lewej pobierz obraz
- lupa powiększ obraz
- unlock otwiera dodatkowe funkcje (omówione poniżej czwarty zrzut ekranu)
- ikonka dwóch zakręconych strzałek zastąp obraz
- info otwiera nam panel, gdzie możemy umieścić informacje dotyczące obrazu (nazwę, autora, opis). Aby informacje były widoczne dla zwiedzających galerię, funkcja 'Show Info Panel in Space' musi być włączona. Po zakończeniu edycji, klikamy 'Save.'

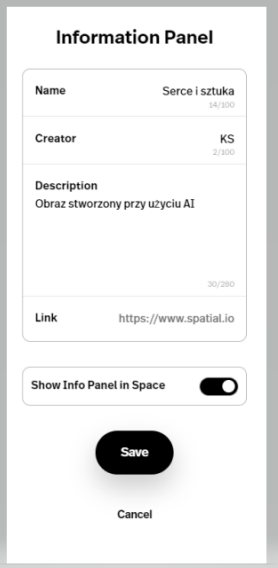

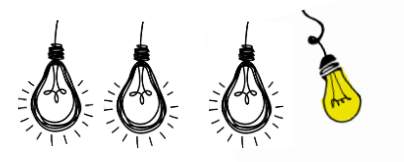

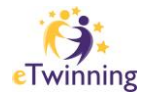

Po zapisaniu informacji są one dostępne dla zwiedzającego po powiększeniu obrazu:

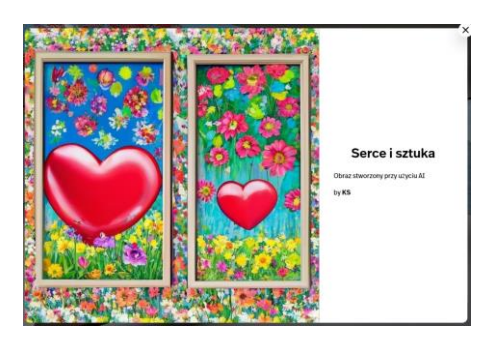

a obok obrazu pojawi się tabliczka z tytułem:

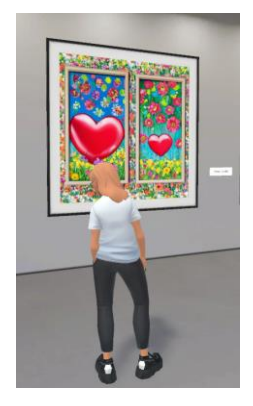

Jak wspomniano powyżej (unlock), trzecia ikonka od lewej – kłódka- otwiera dodatkowe funkcje:

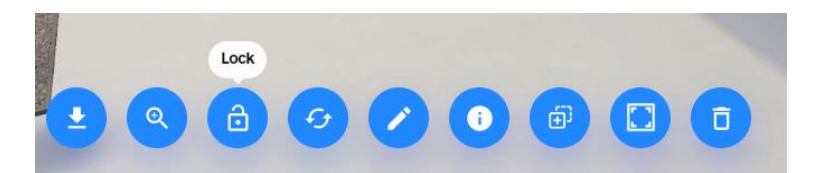

Oprócz tych omówionych wcześniej, mamy tutaj jeszcze następujące możliwości:

- duplikuj (trzecia ikonka od prawej)
- ukryj ramkę ('hide frame' druga ikonka od prawej)
- usuń ('delete' kosz po prawej).

Klikając w kłódkę ('Lock') wracamy do krótszego menu.

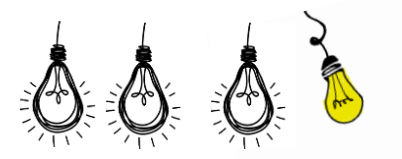

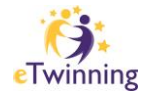

W prawym górnym rogu widoczne są trzy kropki – klikamy w nie (zielona strzałka):

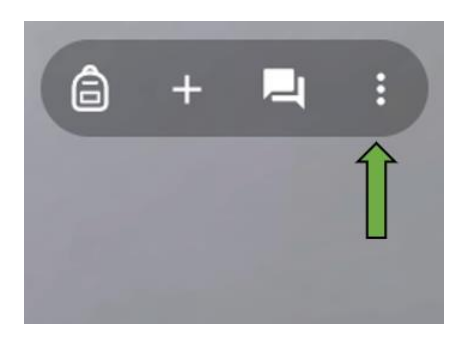

Uzyskujemy dostęp do następującego menu:

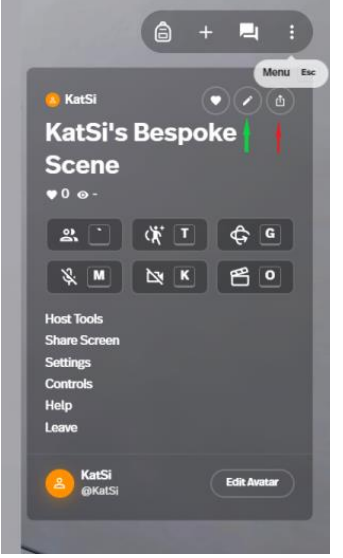

Ołówek (zielona strzałka) pozwala na zmianę nazwy galerii.

'Share Space' (czerwona strzałka) umożliwia udostępnienie galerii za pomocą linku (klikamy w COPY aby skopiować link):

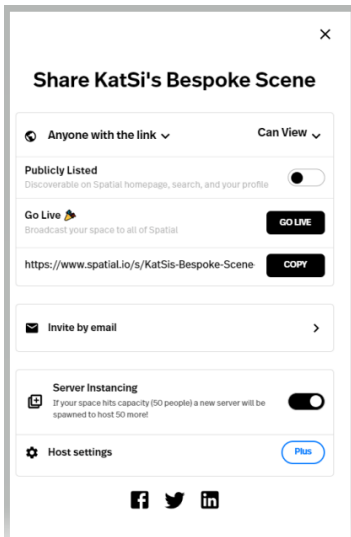

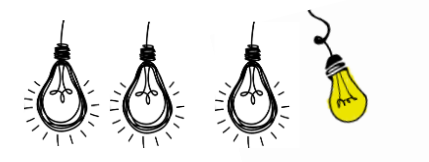

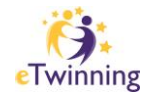

Tutaj nadajemy również prawa osobom posiadającym link ('Anyone with the link…'):

- wyłącznie przeglądania 'Can View'
- edytowania 'Can Edit'

Możemy również zaprosić partnerów do galerii przez adres email: 'Invite by email.'

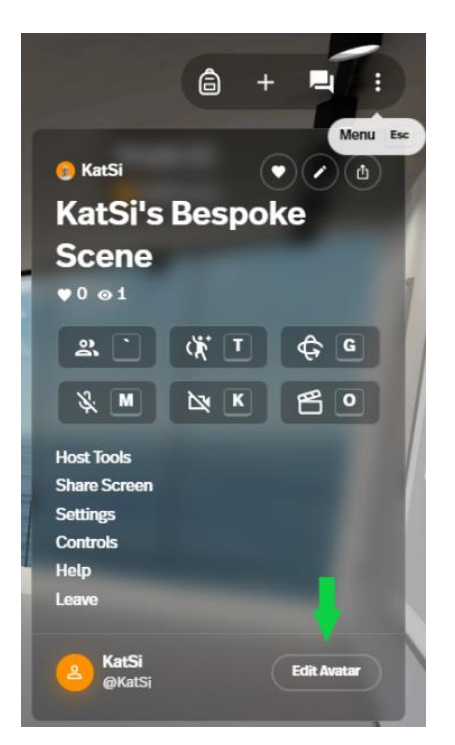

Powyższe menu pozwala nam również na zmianę/personalizację awatara ('Edit Avatar' – zielona strzałka):

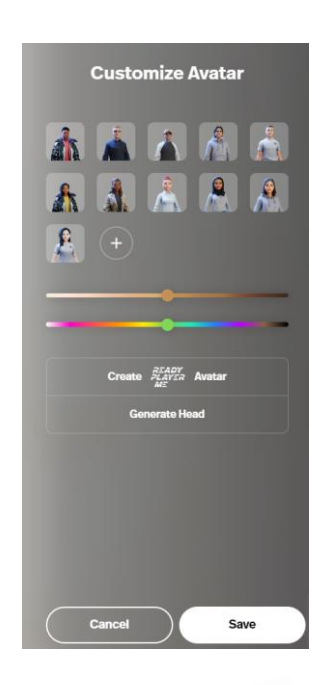

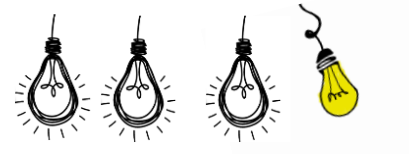

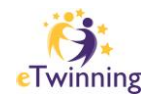

Możemy wybrać jeden z dostępnych modeli lub zaprojektować własny – klikamy w symbol  $\left( \begin{matrix} + \end{matrix} \right)$ widoczny powyżej. W tym wypadku poproszeni zostaniemy o wybór typu ciała (damski lub męski), a następnie zrobienie selfie. Możemy też kontynuować bez zdjęcia:

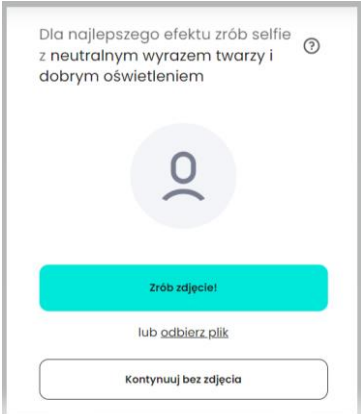

Na kolejnym etapie wybierzemy elementy ubioru i akcesoria:

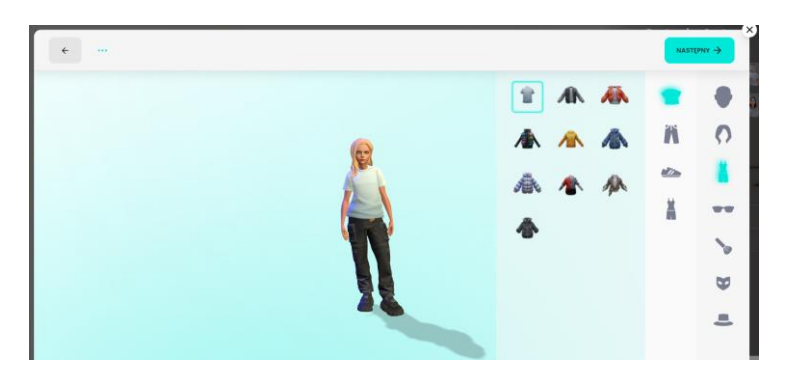

po czym otrzymamy propozycję stworzenia konta na redayplayer.me w celu wykorzystania awatara w przyszłości. Nie jest to opcja obligatoryjna – wybieramy 'Kontynuuj bez rejestracji'

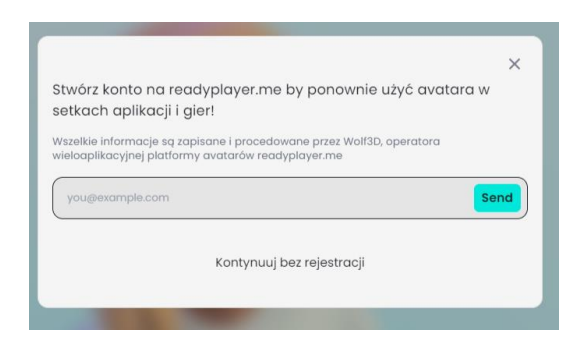

Nasz awatar zostanie utworzony z możliwością jego ponownej edycji, ołówek oznaczony zieloną strzałką wskazuje tą opcję:

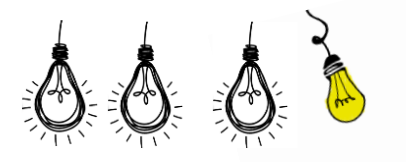

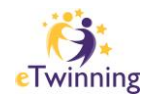

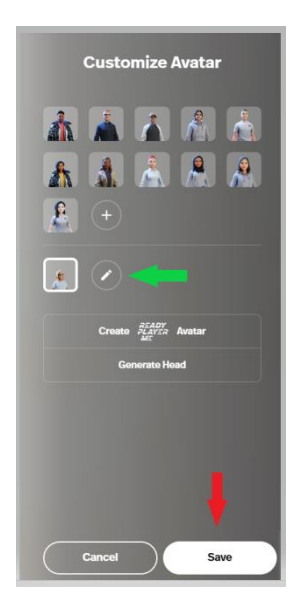

Po zakończeniu edycji awatara klikamy 'Save' – czerwona strzałka powyżej.

Aby wyjść z galerii klikamy trzy kropki w prawym górnym rogu i wybieramy 'Leave"– czerwona strzałka poniżej:

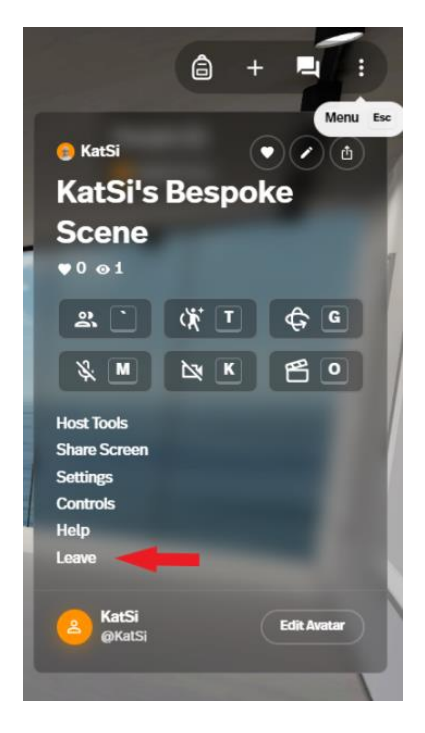

Utworzony awatar pojawił nam się również na stronie głównej:

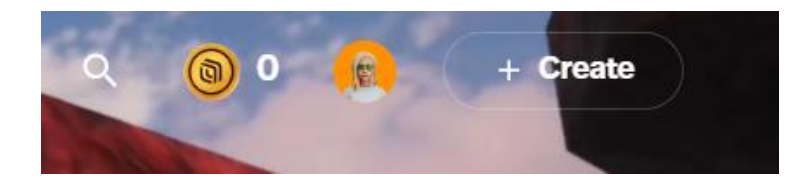

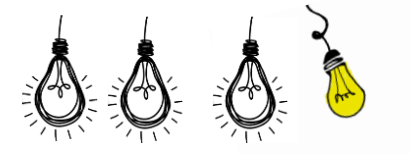

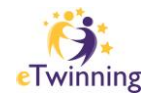

Aby wrócić do galerii, klikamy w ikonkę awatara, a następnie 'Your Spaces" – zielona strzałka poniżej.

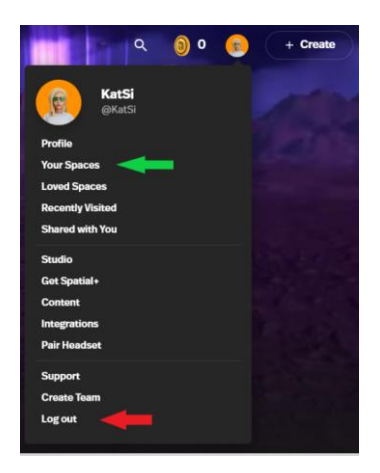

Aby się wylogować, wybieramy 'Log out' – czerwona strzałka powyżej.

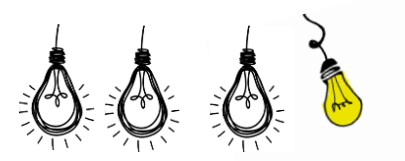

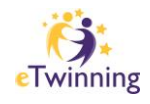